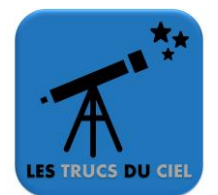

## **Pré-requis :**

- Disposer des logiciels Hugin et AutoStakkert
- Avoir effectué des prises d'images au format SER (par exemple avec SharpCap)
- 1. Lancez AutoStakkert.
- 

2. Cliquez sur  $\begin{vmatrix} 1 & 1 \\ 0 & 1 \end{vmatrix}$  Open et sélectionnez une vidéo.

- 3. Vérifiez que l'option **« Surface »** est bien cochée dans la zone **« Image Stabilization ».**
- 4. Dans la fenêtre de visualisation, choisissez une zone contrastée et effectuez **« Ctrl + clic »**.
- 5. Cliquez sur

2) Analyse

- 6. Dans la fenêtre de visualisation, cliquez sur le bouton **« Place AP grid »**.
- 7. Lancez l'empilement en cliquant sur le bouton

A la fin de cette étape, vous obtiendrez une image qui composera votre future mosaïque.

- 8. Procédez ainsi pour chaque vidéo.
- 9. Lancez Hugin.
- 10. Cliquez sur **« 1. Charger des images… »** et sélectionnez toutes les images générées précédemment.
- 11. Une fenêtre s'ouvre, saisissez la longueur focale de votre instrument et cliquez sur **« Accepter »** (pour chaque image)
- 12. Cliquez sur  $\boxed{2.$  Aligner... A la fin de cette étape, un aperçu s'affiche.
- 13. Cliquez sur 3. Créer le panorama... Laissez l'option sélectionnée par défaut (Corrigé en exposition, faible plage dynamique). Choisissez l'extension que vous souhaitez concernant le format d'image final. Il vous sera demandé de sauvegarder votre travail de configuration sous la forme d'un projet.

Vous disposez maintenant d'une mosaïque lunaire. Vous pouvez retravailler cette image dans un logiciel de retouche.

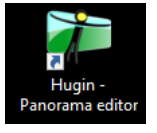

**Image Stabilization** 

Auto AP lin Bright 30  $\sqrt{ }$ Place AP grid

3) Stack

◉ Surface (Planet (COG)